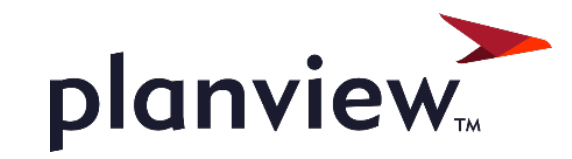

# PPM Pro Customer Enablement Webinar: Dashboards 2.0

Thanks for joining! We'll start 1 minute after the top of the hour.

© 2021 PLANVIEW, INC. // CONFIDENTIAL

## Housekeeping Items

- 1.5 hours of presentation All lines are on mute
- Enter questions into the Q&A box
	- If you can't see the chat box, click Q&A at the bottom right of the Zoom window
- Webinar is being recorded
- Recording and slides will be shared in post-webinar email, including additional info about the release process

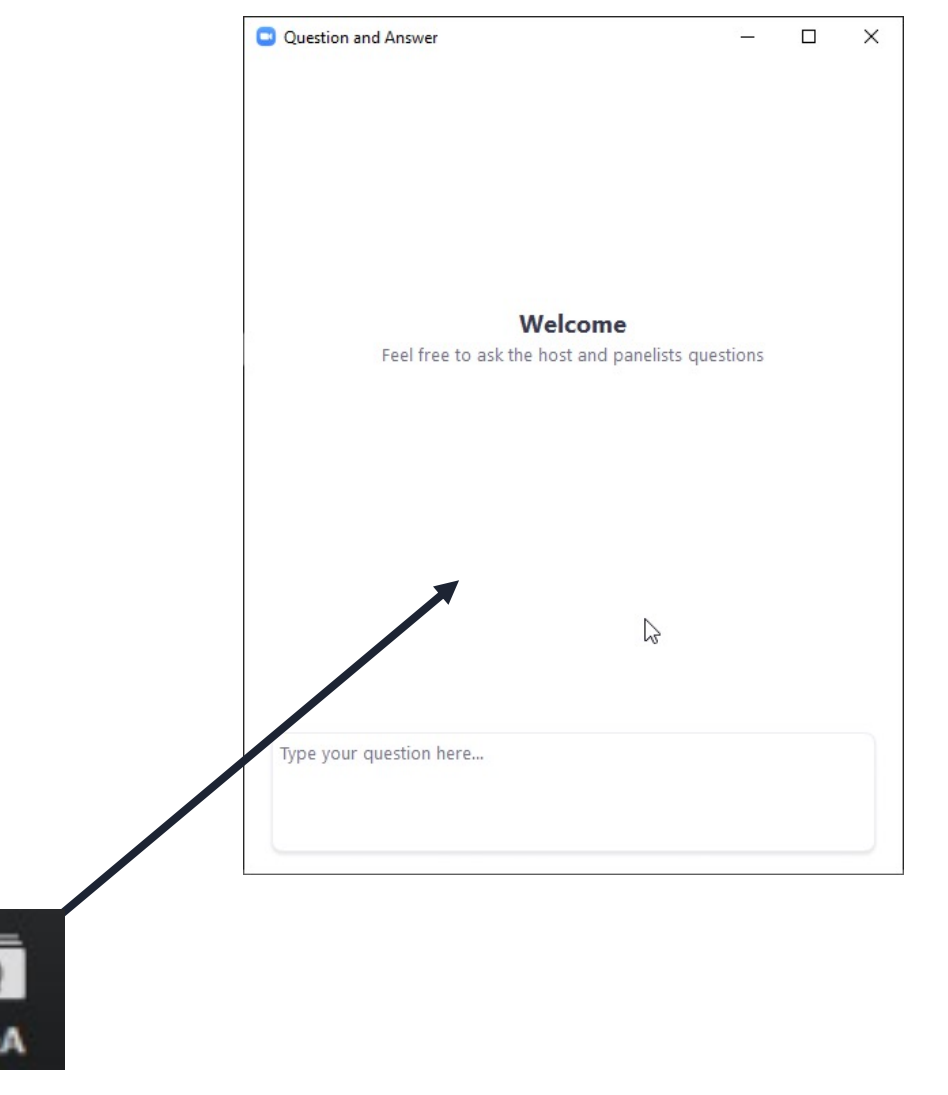

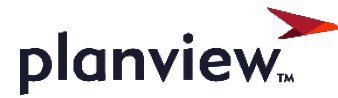

# Agenda

- Understanding Dashboards Then vs Now
- Review of Dashboards Permissions
- Working with the Dashboards List
- Creating New Dashboards
- New Publishing Features]
- Setting up Home/Project Overview

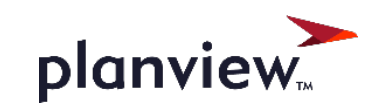

### What's the Difference??

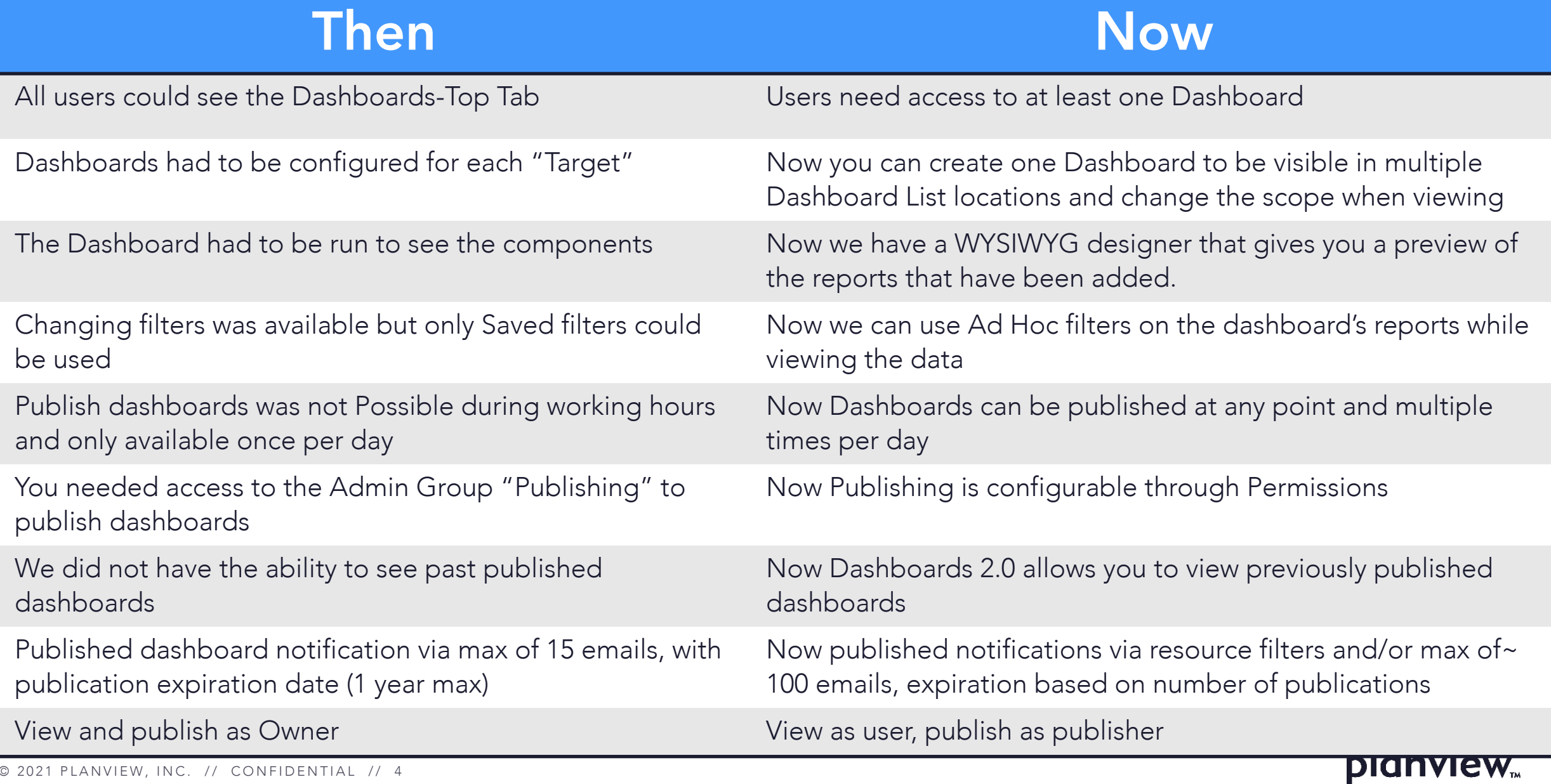

#### Dashboard Permissions

PPM Pro Customer Enablement Webinar

© 2021 PLANVIEW, INC. // CONFIDENTIAL // 5

#### Dashboards Permissions

#### • Team

- From the Permissions Hierarchy create or add Team level access on the Dashboards Entity
- Global
	- Configure your Users, Groups, and Units that need the ability to View, Create, Edit, Publish, Delete Dashboards
- Owner
	- Make sure that the owner permissions have been properly updated
- Remember
	- Publishing Permissions can be configured here

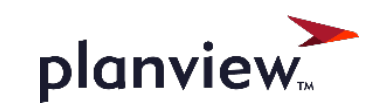

#### Dashboard Permissions

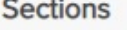

Perr

#### • Organization

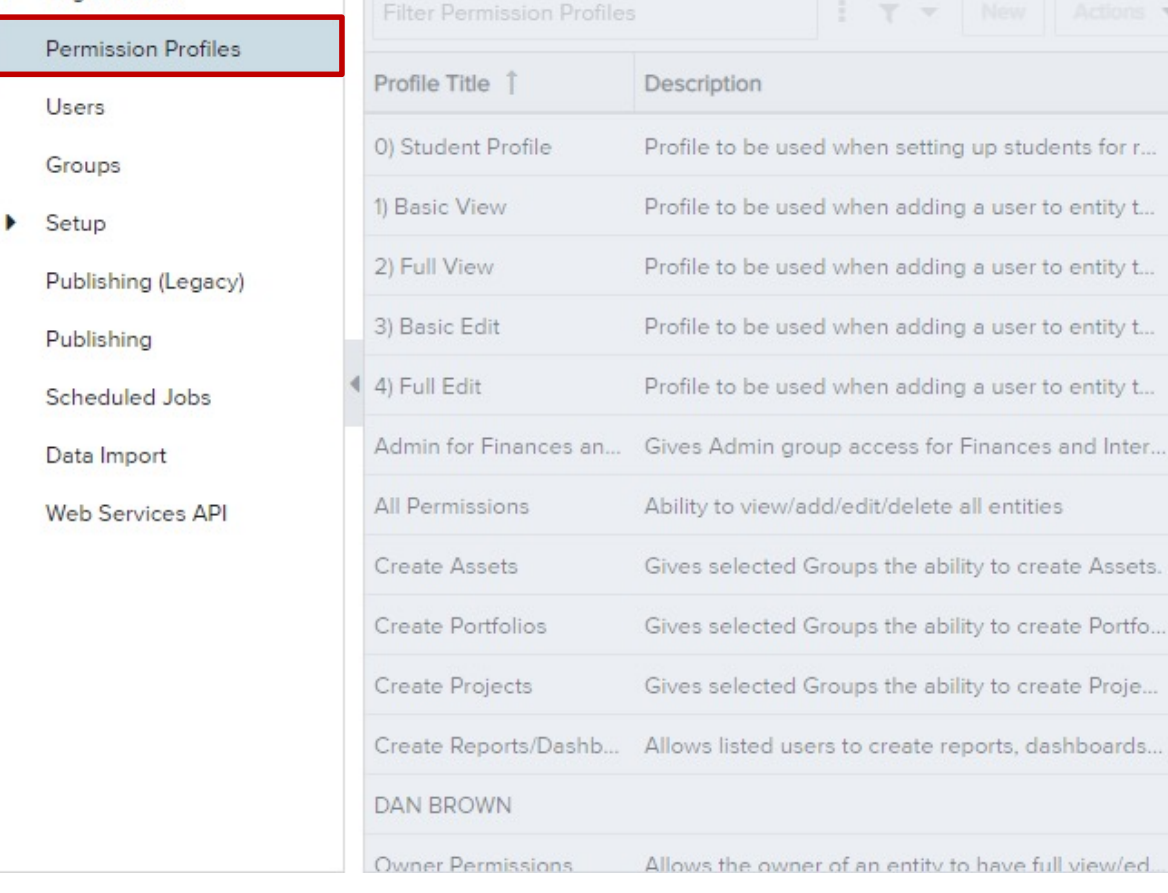

**Permission Profiles** 

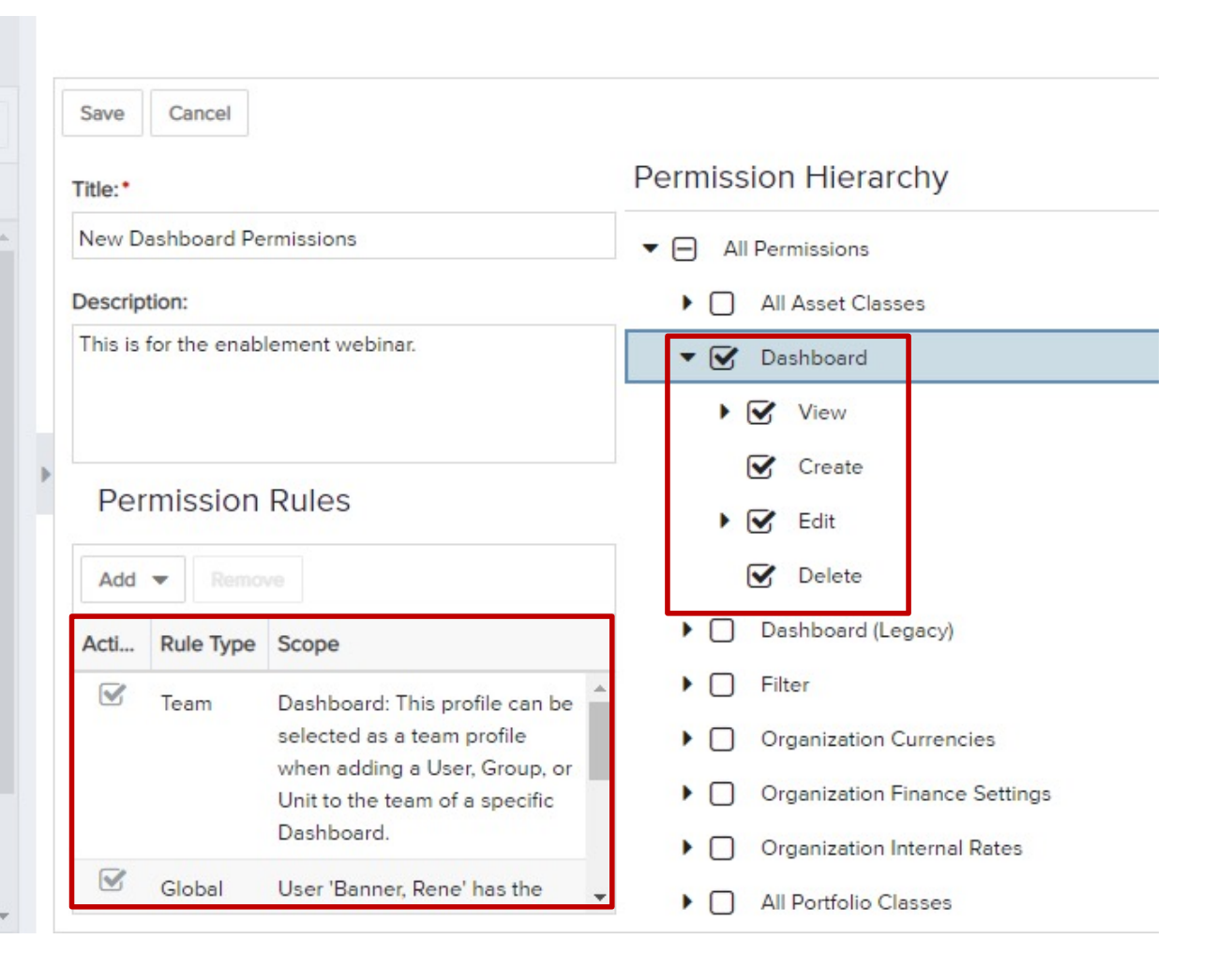

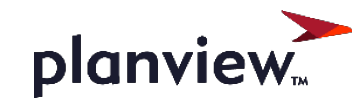

 $\ll$ 

## Creating a Dashboard

PPM Pro Customer Enablement Webinar

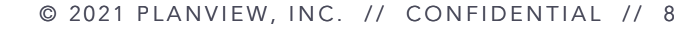

## Dashboard Creation

- Click the New button
- Fill out the General Tab 2
	- Title, Description, Owner
- On the Content Tab add the Reports to your Preview 3
	- On Each Report you can Edit Headings, Variable Settings, or Remove the Report
- 4 On the Display Tab
	- Fill out Container Title
	- Choose to add (Run as / Published as and Date) Info if needed
- **5** On the Scope Tab
	- Allow changing scope
	- Select Dashboard grids that need access
	- Allow access to Home Overview / Project Overview
- On the Team Tab 6
	- Add any Users, Groups, or Units to the Team of the Dashboard

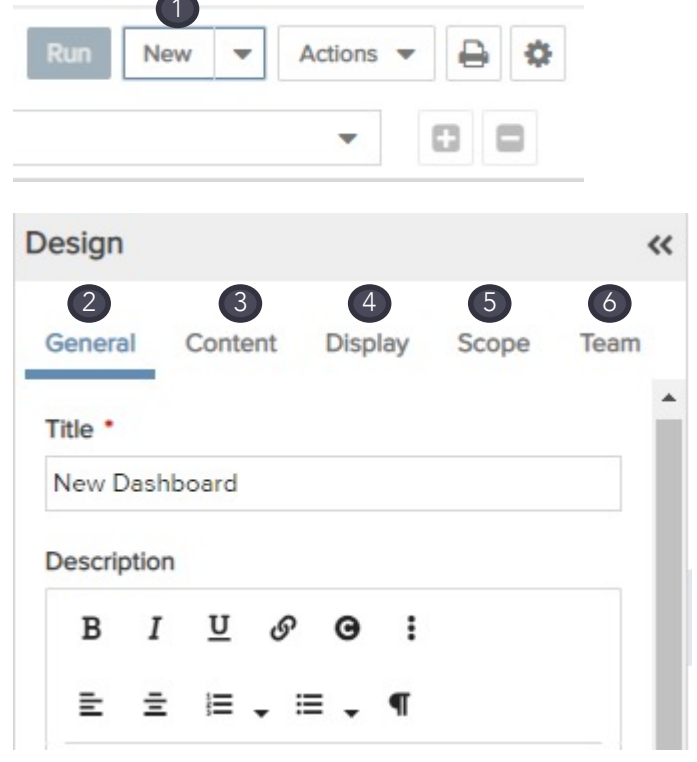

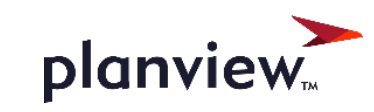

## Publishing a Dashboard

PPM Pro Customer Enablement Webinar

© 2021 PLANVIEW, INC. // CONFIDENTIAL // 10

## Publishing a Dashboard

**•** First, choose if you are publishing once or on a schedule

- <sup>2</sup> Next configure Publishing Options and the configure of the continuity of the continuity of the continuity of the continuity of the continuity of the continuity of the continuity of the continuity of the continuity of t
	- Select what authentication required to view a dashboard
- **3** Configure the Publishing Schedule
- 4 Set up your Internal Notification

#### Manage Publishing: Enablement Dashboard

Users who view published dashboards see data based on the permissions of the dashboard publisher, and may see data they may not normally have permission to see. Please take this into consideration when publishing a dashboard.

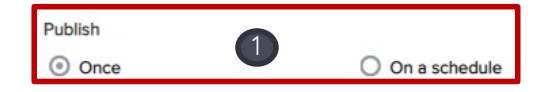

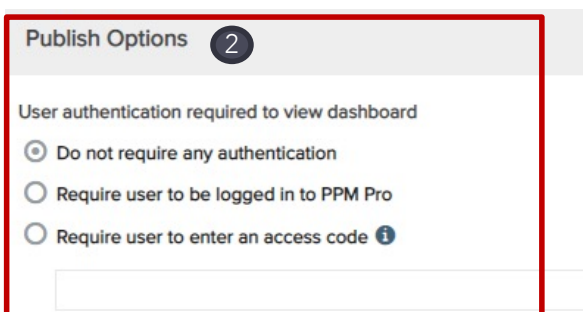

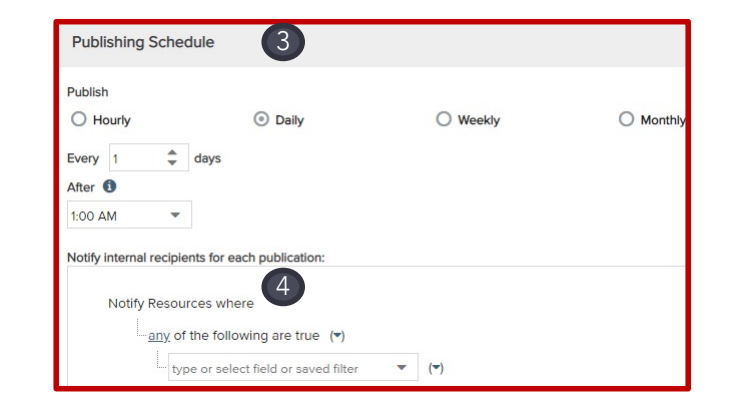

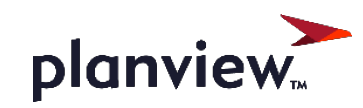

 $x^2 \times$ 

## Publishing a Dashboard

- Set up your email for external Dashboard recipients 5
- You can also choose how the URL text will display 6
- Finally Set up the Publishing Schedule Expiration 7

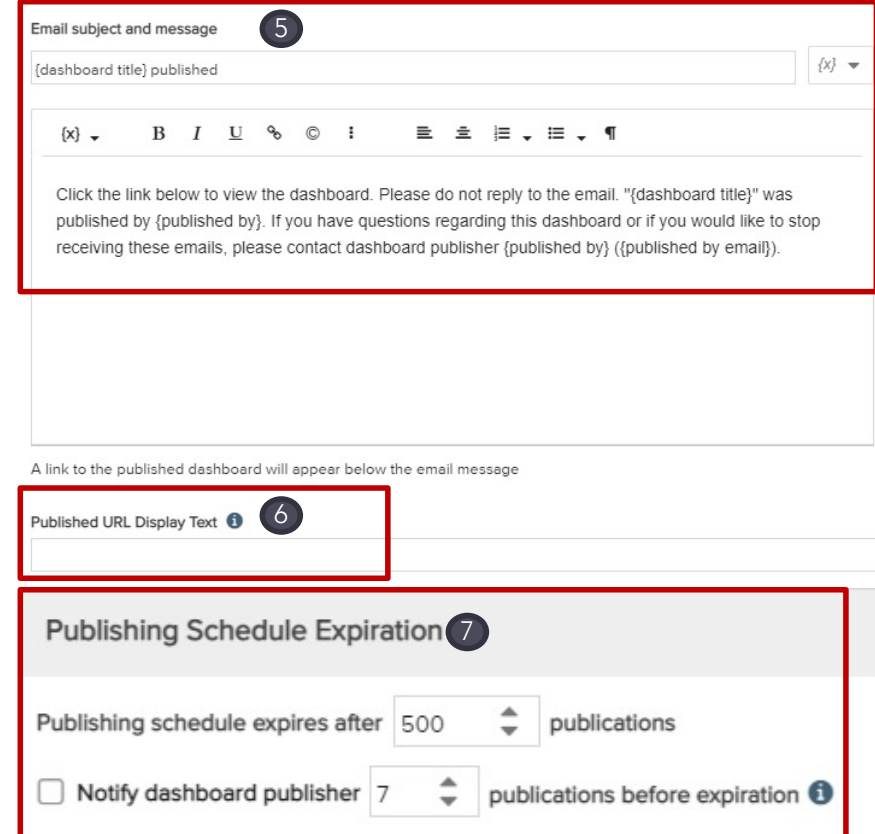

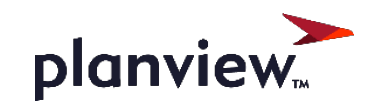

#### Home and Project Overview Dashboard

PPM Pro Customer Enablement Webinar

© 2021 PLANVIEW, INC. // CONFIDENTIAL // 1 3

## Setting Up Home Overview

- **1** Select the Users Section of Admin
- Edit individual users or use bulk edit to select the Home Overview Dashboard 2
- 3 Once saved the Dashboard will be visible on the Home menu on the Overview Section

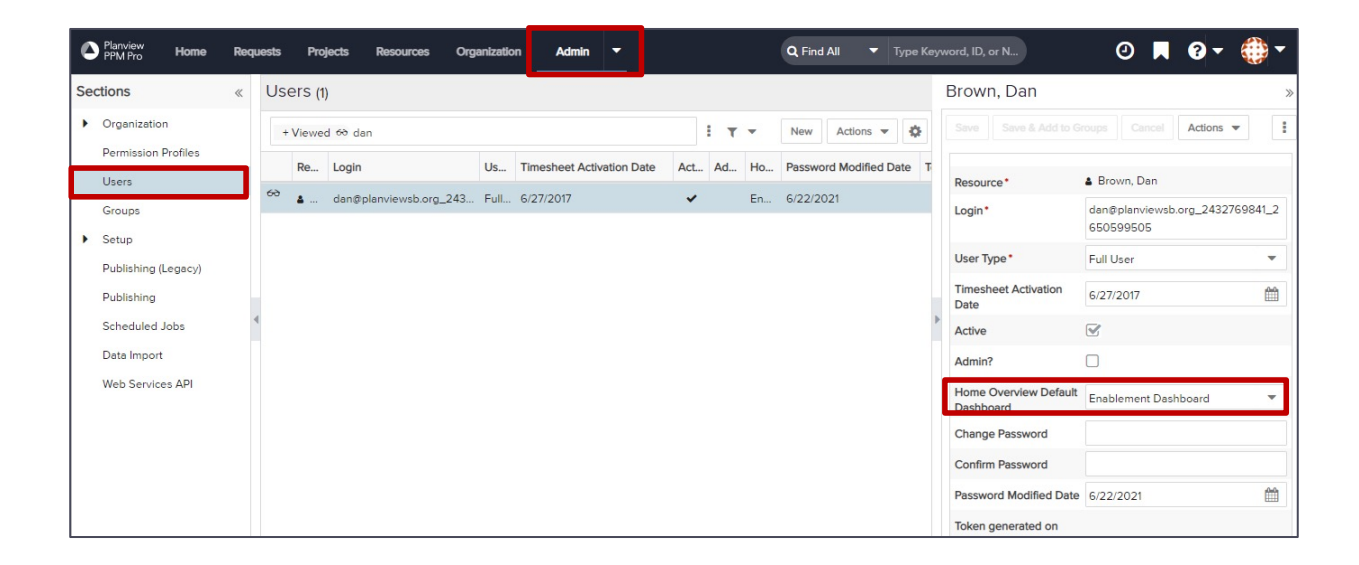

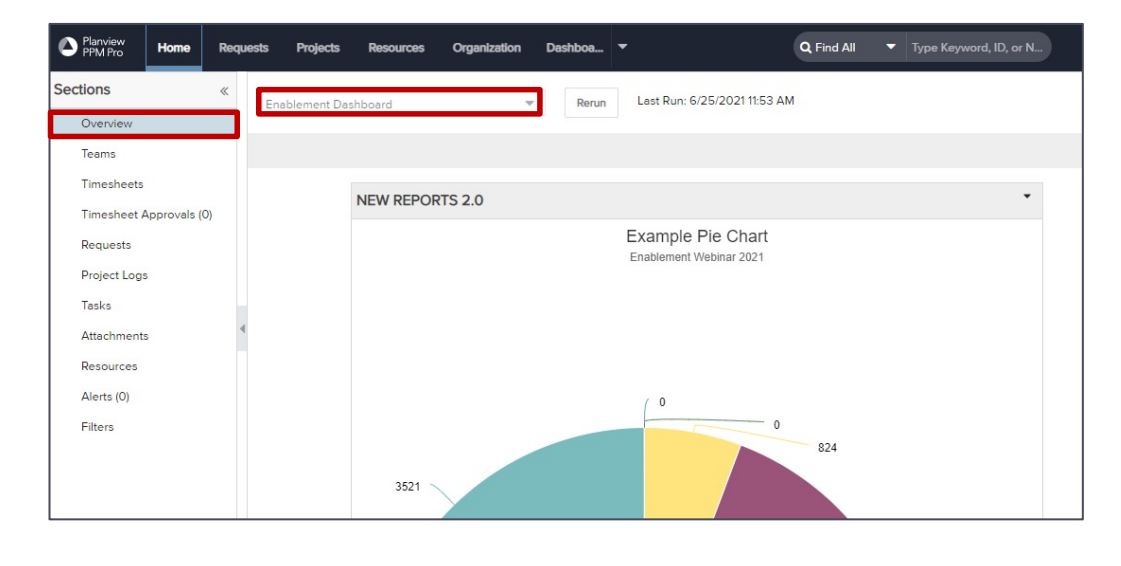

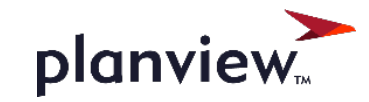

## Setting Up Project Overview

- **1** On the Admin Menu. Open All Entities, Select Projects, Select Categories
- Edit the Project Category you wish to apply the Project Overview Dashboard, Enable the Overview Section, and Select the Dashboard 2

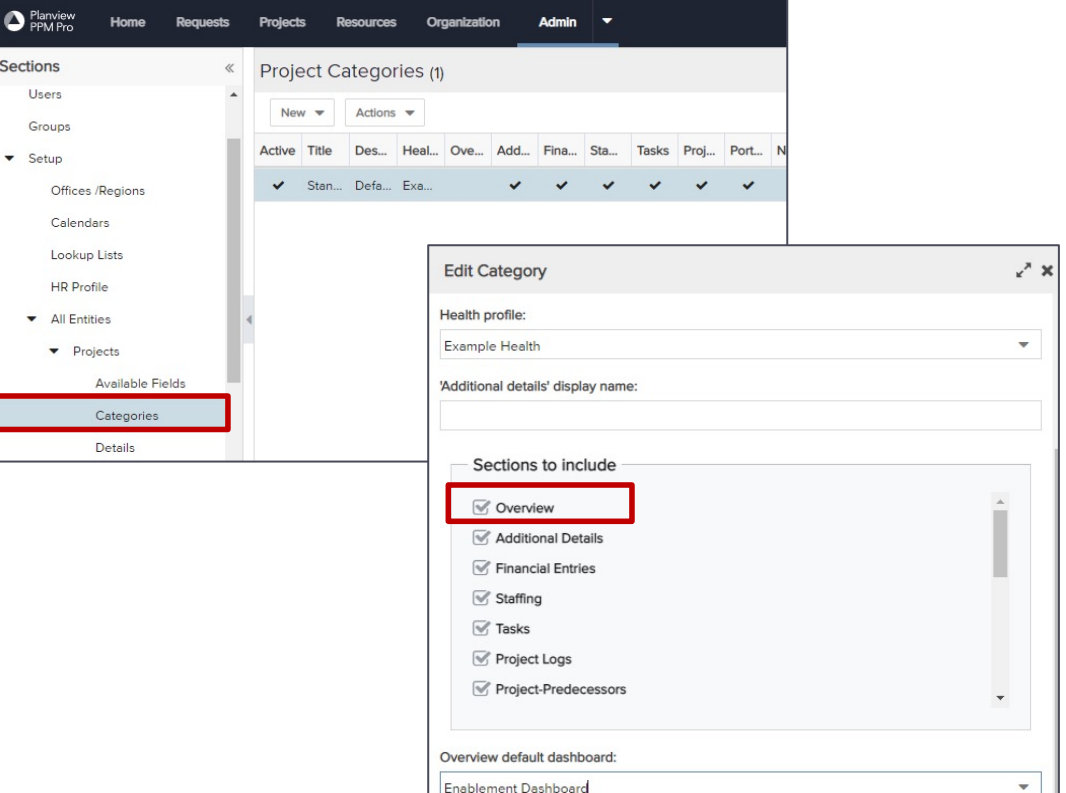

3 Once applied the Project Overview Section will be available on each project category for permitted users

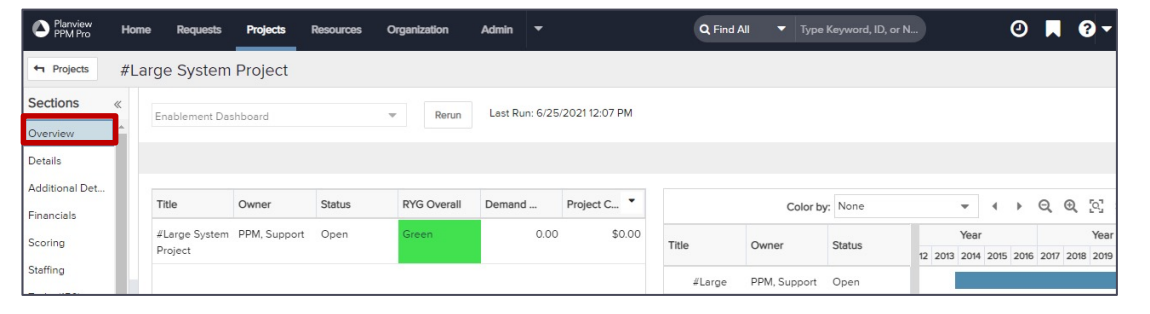

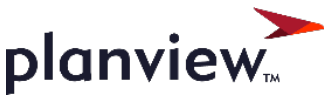

#### Questions after webinar? Please on

Sherrill spackebush@planview.com Jennifer jrose@planview.com